## Bluetooth携帯端末とカーウイングスナビ(HDD方式)の初期設定手順 (au isai vivid LGV32)

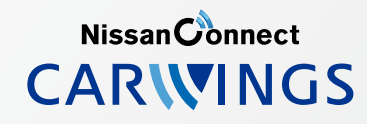

A. ナビゲーションの設定 ※この手順書はBluetooth初期設定手順を示すものです。個々の携帯端末の使用可否については「適合携帯電話一覧」をご確認ください。

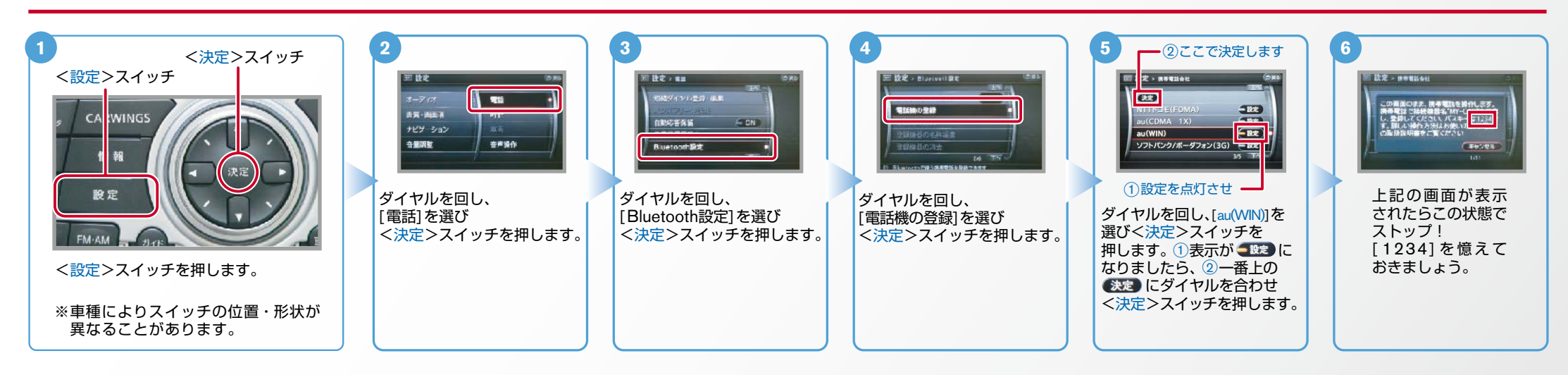

B. 携帯端末の登録 ※携帯端末を車内に持ち込んで登録を行ってください。Bluetoothはオフの状態で登録を開始してください。※携帯端末画面、ボタン形状は実際と異なる場合があります。

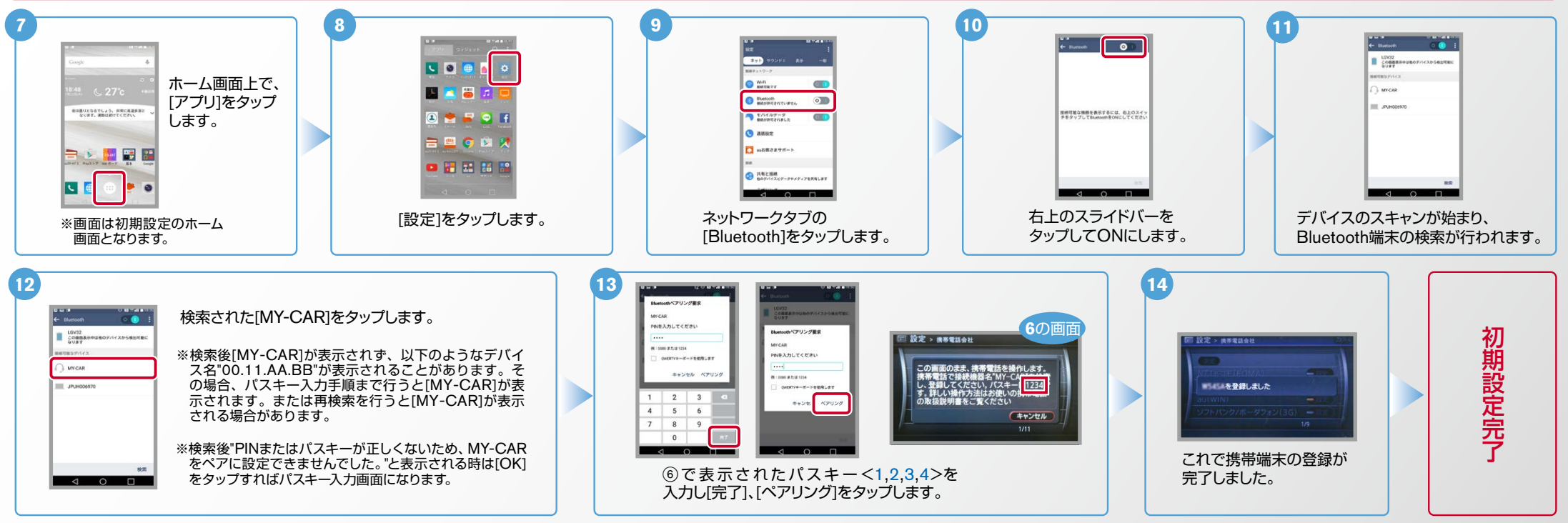

※カーナビとのデータ通信設定手順については、F.「データ通信設定1の設定方法をご覧ください。

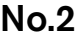

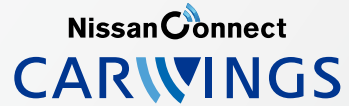

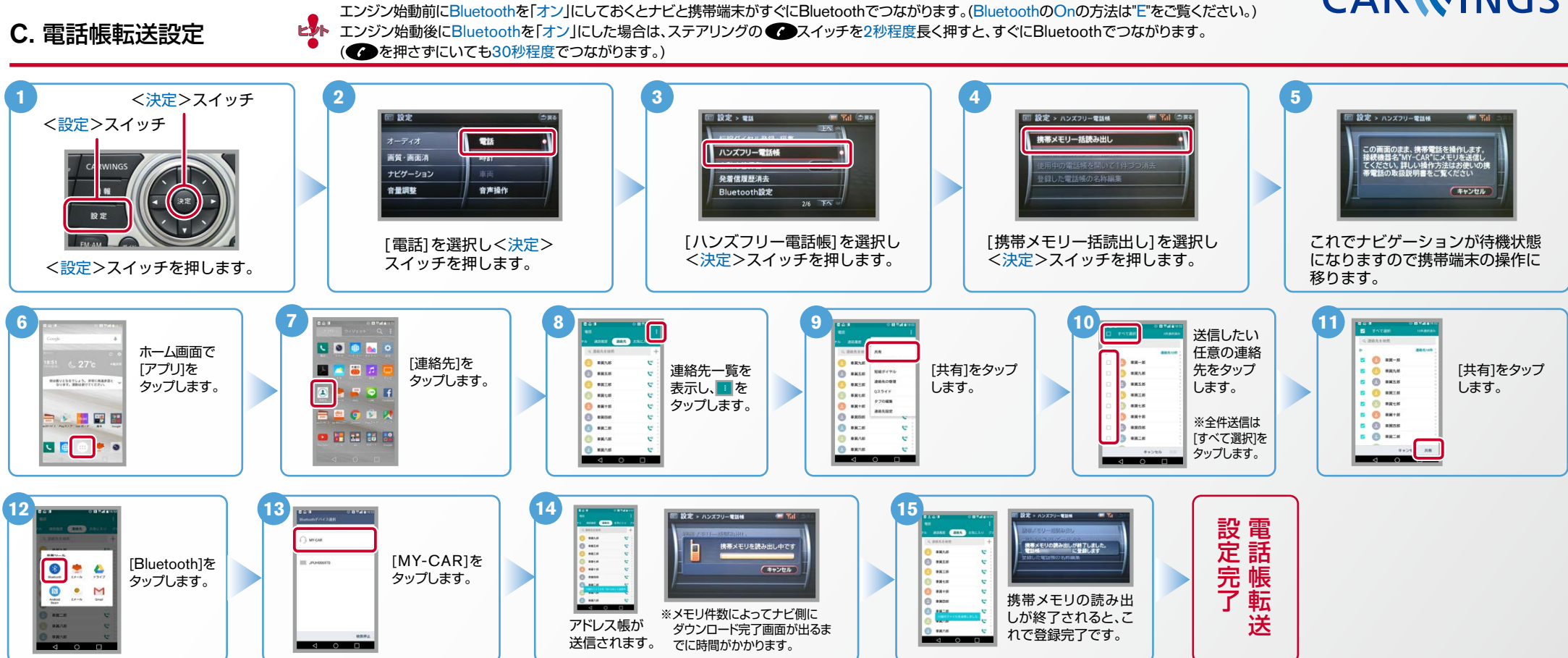

Nissan Connect **CARWINGS** 

L<mark>。</mark> エンジン始動前にBluetoothを「オン」にしておくとナビと携帯端末がすぐにBluetoothでつながります。(BluetoothのOnの方法は"E"をご覧ください。)<br>ビジト エンジン始動後にBluetoothを「オン」にした場合は、ステアリングの●●スイッチを2秒程度長く押すと、すぐにBluetoothでつながります。 (●●を押さずにいても30秒程度でつながります。)

D. 接続機器の切断方法 ※この手順は初期設定時には必要ありません。※携帯端末画面、ボタン形状は実際と異なる場合があります。

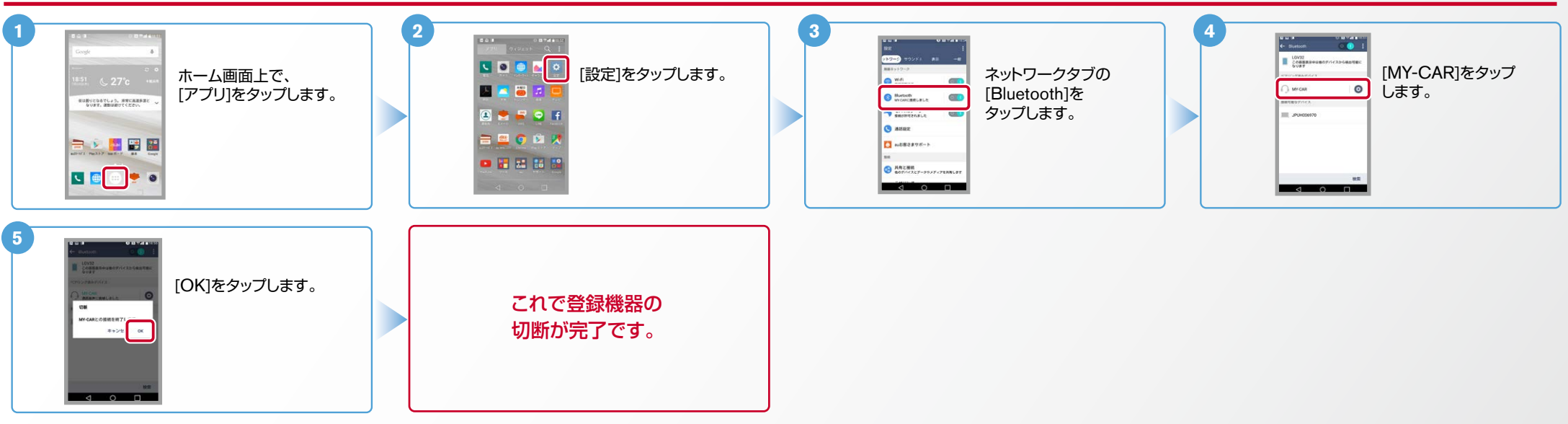

## E. BluetoothのOn/Off の方法 ※この手順は初期設定時には必要ありません。

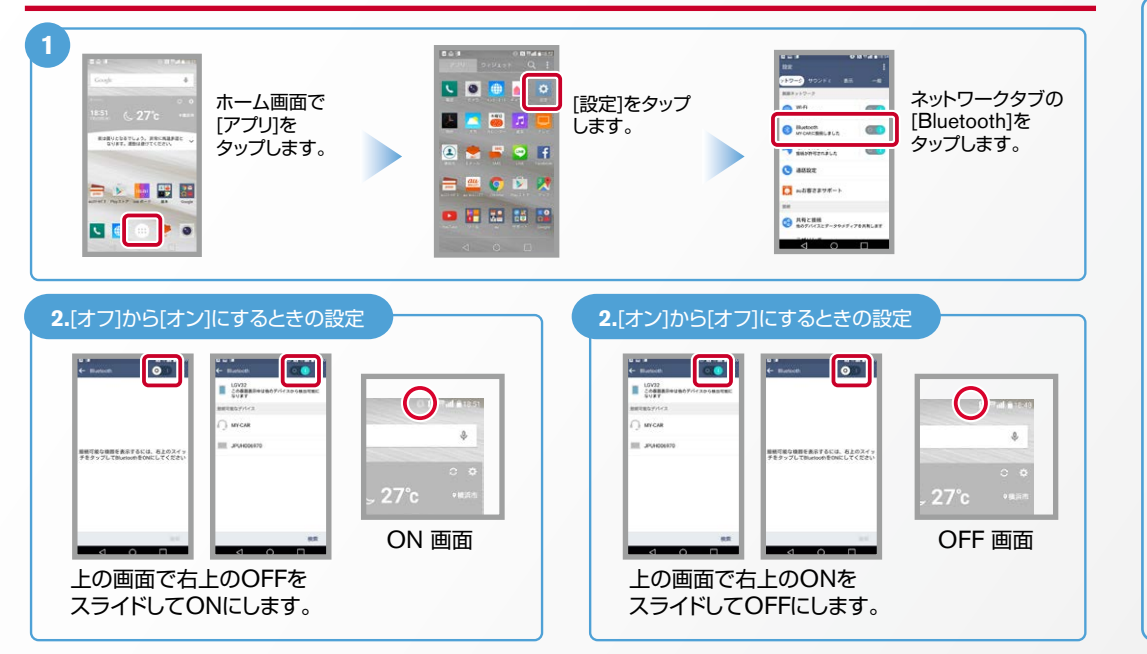

## こんなとき、どうするの?

## ■クルマが替わったら?

「Bluetooth携帯端末とナビゲーションの初期設定手順」をもう一度行います。

Bluetooth携帯端末が替わったら?

「Bluetooth携帯端末とナビゲーションの初期設定手順」をもう一度行います。

■「電話を前席付近に置いてください」とアナウンスされたら?

Bluetoothが「オン」になっていることを確認し● スイッチを2秒程度

長めに押してください。すぐにBluetoothでつながります。

■「電話を接続してください」と表示されたら?

Bluetoothが「オン」になっていることを確認してください。「オン」になっていたら ● スイッチ を2秒程度長めに押してください。それでもつながらなければBluetoothを「オフ」にしてもう一度 A.ナビゲーションの設定の①からはじめてください。

(Bluetoothのオン·オフの方法はE.BluetoothのOn/Offの方法をご覧ください。)

■携帯電話の登録ができなかった またはBluetooth接続できなかったら?

Bluetooth携帯電話とナビゲーションの登録情報を削除し、「Bluetooth携帯電話と ナビゲーションの初期登録手順」をもう一度行います。

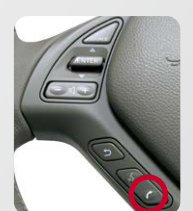

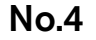

Nissan Connect **CARWINGS** 

※携帯端末画面、ボタン形状は実際と異なる場合があります。

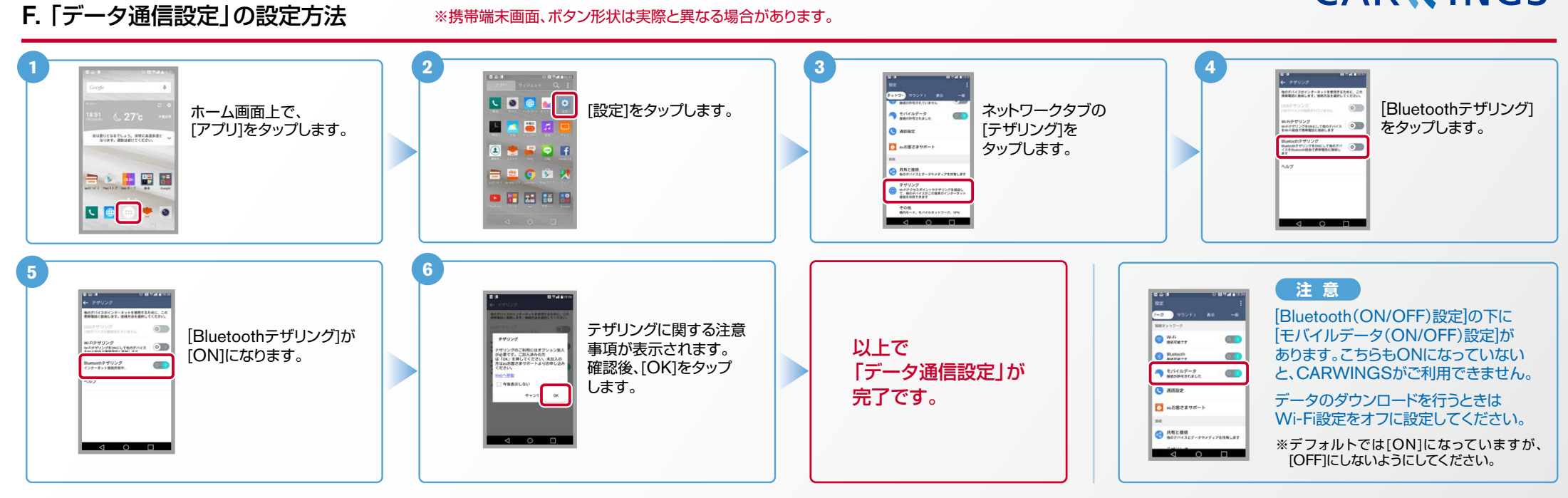

※Bluetoothの設定方法、登録手順についての問い合わせ先:カーウイングスお客さまセンター 0120-981-523 9:00~17:00(年末年始を除く)携帯端末、PHSからもご利用いただけます。